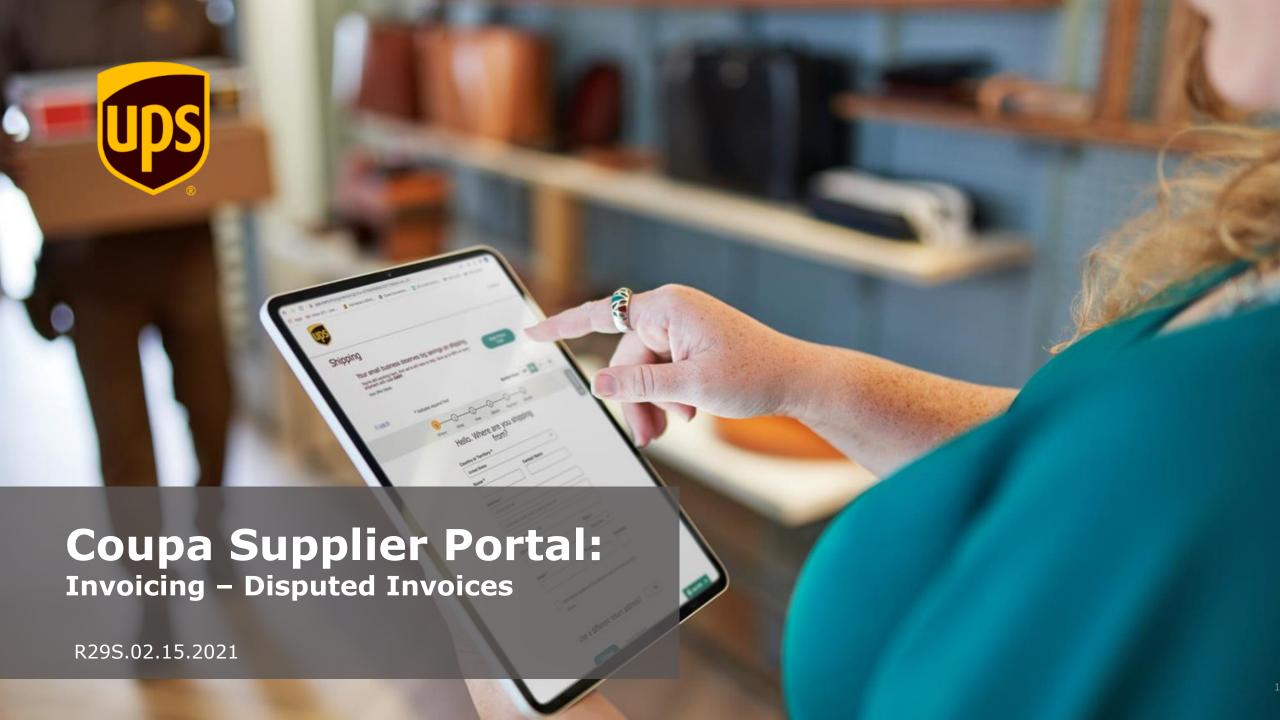

#### **Disputed Invoices**

In the Coupa Supplier Portal (CSP), a disputed invoice is one containing issues that must be resolved by the supplier and resubmitted to UPS for approval.

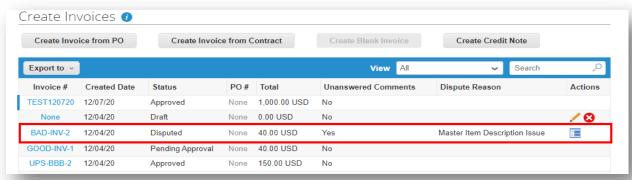

Some of the common reasons which an invoice can be disputed are:

| Coupa Disputed Invoice Reasons                                                                                |                                                                                                    |
|----------------------------------------------------------------------------------------------------|----------------------------------------------------------------------------------------------------|
| Attachment missing or in incorrect format                                                                     | No shipping charges allowed                                                                                        |
| Billing code incorrect                                                                                        | No miscellaneous charges allowed                                                                                   |
| Duplicate invoice. Already paid or payment review in progress                                                 | Payment terms incorrect                                                                                            |
| No special handling charges are allowed                                                                       | Tax rate missing or incorrect                                                                                      |
| One or more invoice lines unit of measure (UOM) differs from the corresponding purchase order (PO) line's UOM | This invoice does not contain a valid UPS Requestor. Please reach out to your UPS contact for the proper Requestor |

#### **Disputed Invoices**

Suppliers will be notified of disputed invoices via CSP notifications, email, and/or SMS (text) messaging, depending upon how notifications are configured in the CSP.

On the Invoices tab, disputed invoices can be identified by the word "Disputed" in the *Status* column, a "reason" in the *Dispute Reason* column and/or the appearance of the *Resolve* icon in the *Actions* column.

Click the *Resolve* icon to open the disputed invoice.

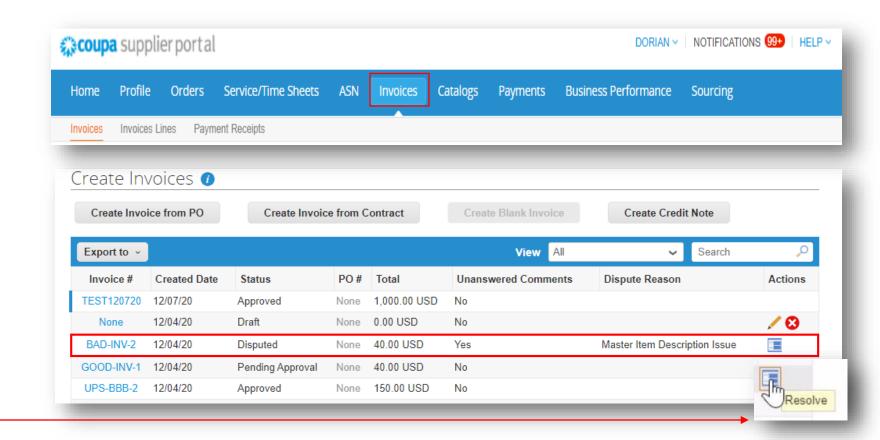

# **Disputed Invoices - Change and Resubmission Options**

Most suppliers will have the option to Void or Correct disputed invoices. To resubmit an invoice, choose the Correct Invoice option.

Disputed invoices submitted BEFORE November 20, 2020 will give suppliers the option to *Cancel* or *Adjust* the invoice. Select *Cancel Invoice* 

Note: Choosing to cancel invoices submitted prior to 11/20/20 will prompt the user to create a cancellation credit note (see <u>CSP - Creating a Credit Note guide</u>) AND a new invoice. The invoice will have a new number and the credit note will be used to void the amount of the disputed invoice.

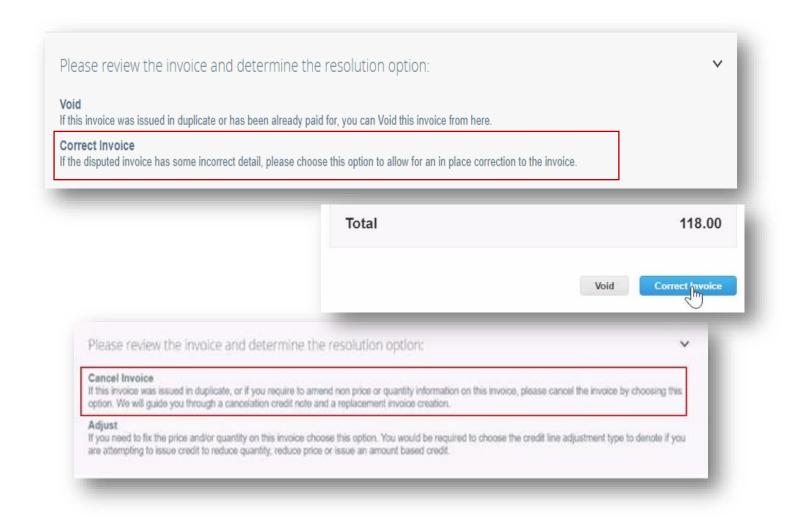

### **Disputed Invoices - Correcting Items of a Disputed Invoice**

In the *General Info* section of the disputed invoice, users will once again find the disputed status and the dispute reason(s).

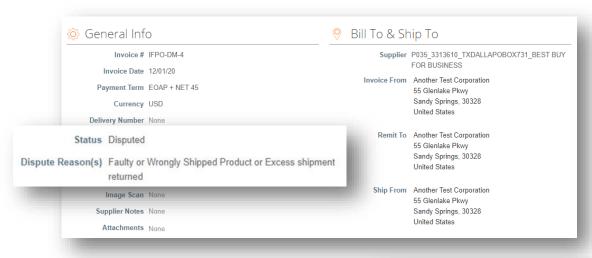

Scroll down, below the *Totals & Taxes* section of the invoice, and click the *Correct Invoice* button to open the invoice in editable form.

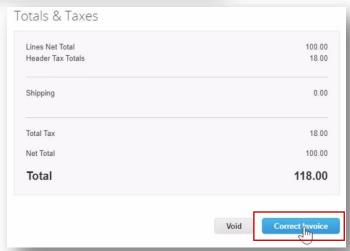

# **Disputed Invoices – Correcting Items of a Disputed Invoice**

A correction for the original disputed invoice is now available. Corrections can be made in the *General Info*, *To*, *Lines*, and *Taxes & Totals* (if applicable) sections of the invoice to resolve the dispute reason(s).

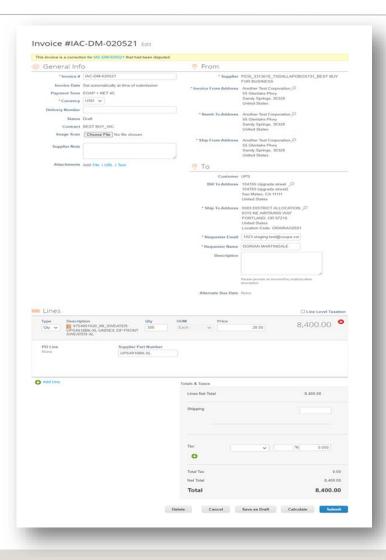

## **Disputed Invoices – Correcting Items of a Disputed Invoice**

When making corrections to the *Lines* section, users should create a new line for each incorrect line by clicking on *Add Line*. A new blank line will appear below the line to be corrected.

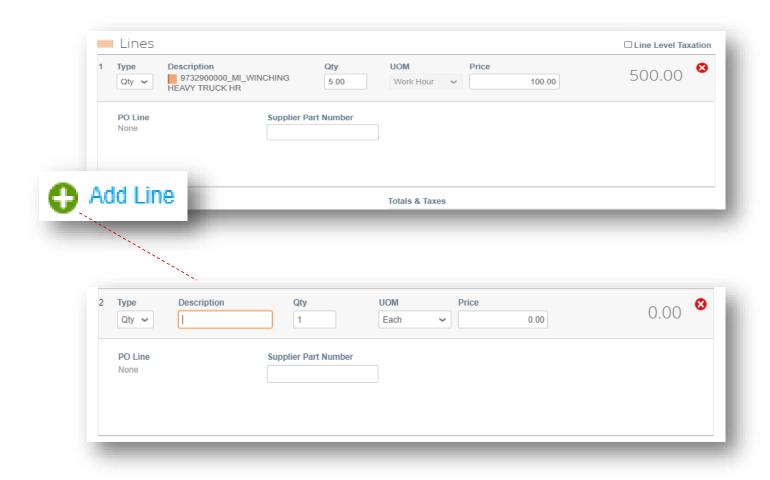

#### **Disputed Invoices – Correcting Items of a Disputed Invoice**

Leave *Qty* as the item *Type*.

Begin typing the good or service *OR* type the number "9" in the *Description* field and SELECT the appropriate item from the dropdown that appears.

Note: To receive a complete list of master items aligned with a contract, email supplyline@ups.com. Use the subject line: Coupa Rate Sheet Request

The *UOM* and *Price* fields will auto populate according to the terms of the contract rate sheet when the item is properly selected.

Once the item is properly selected and the quantity is adjusted in the newly added line, delete the incorrect line by clicking the in upper left corner.

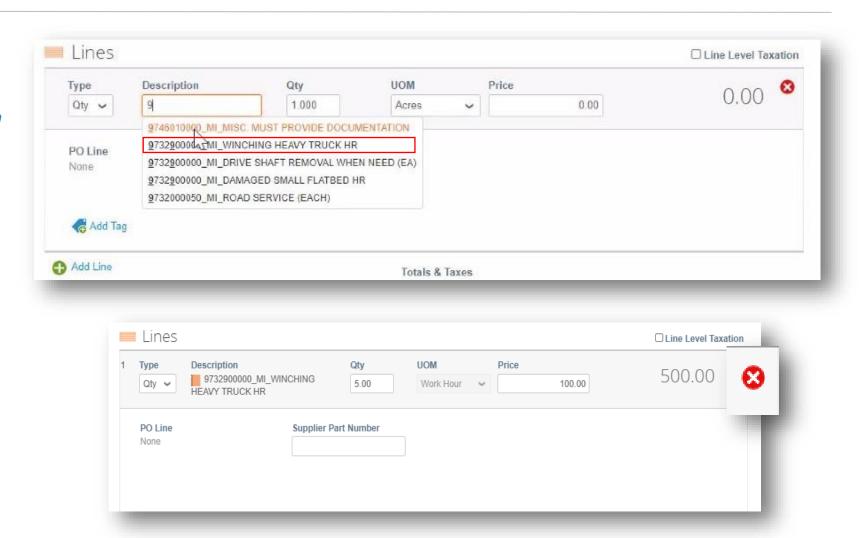

## **Disputed Invoices - Correcting Items of a Disputed Invoice**

Suppliers can also make necessary changes to the *Totals & Taxes* section such as adding shipping charges and applying approved taxes.

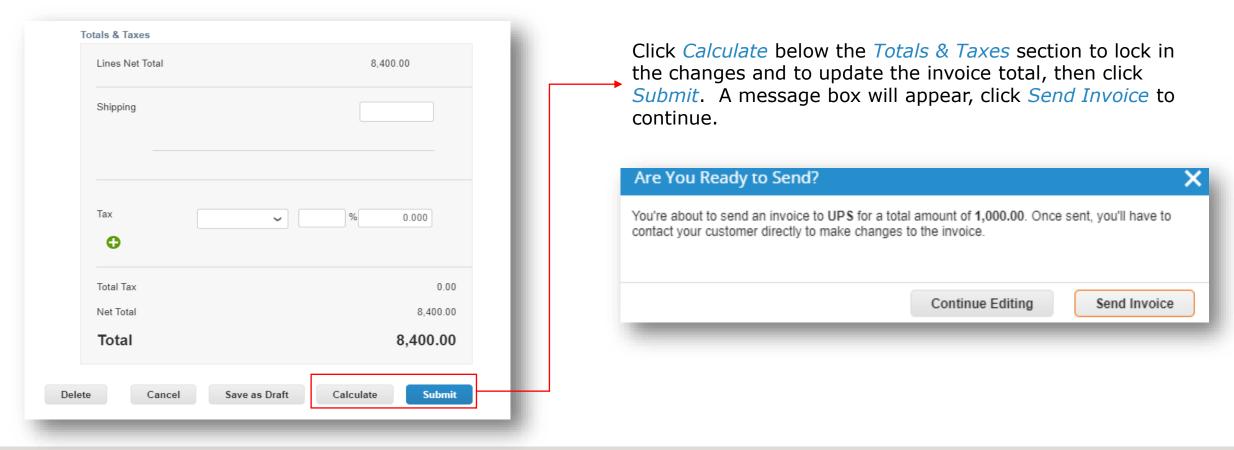

#### **Disputed Invoices – Invoice Status**

The green bar of success should appear at the top of the *Invoices* screen.

Suppliers will see that the original disputed invoice will have a *Voided* status and the corrected invoice will have the same invoice number with a *Pending Approval* status.

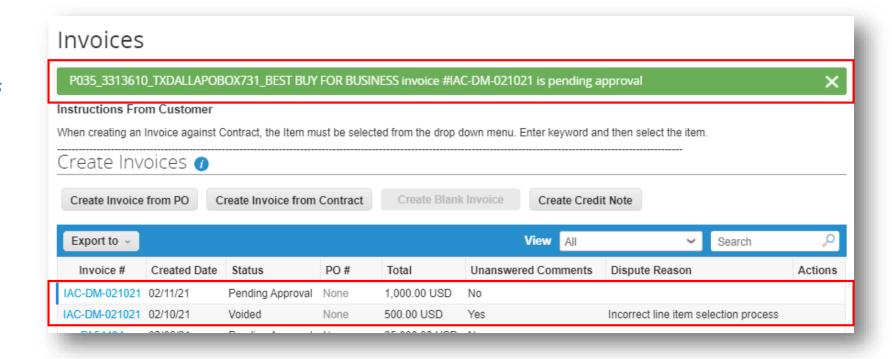